# PARAIŠKŲ PILDYMAS JAUNIMO IR VAIKŲ KONSULTAVIMO IR INFORMAVIMO SISTEMOJE (JAVAKIS)

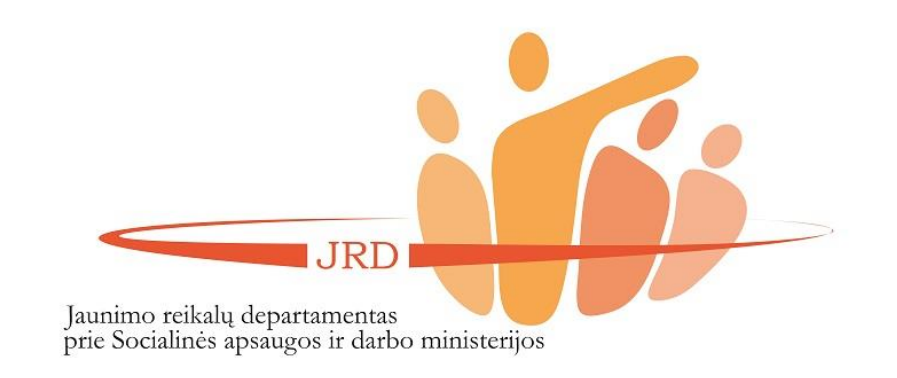

# (1) KAIP UŽREGISTRUOTI ORGANIZACIJĄ JAUNIMO IR VAIKŲ KONSULTAVIMO IR INFORMAVIMO SISTEMOJE (JAVAKIS)?

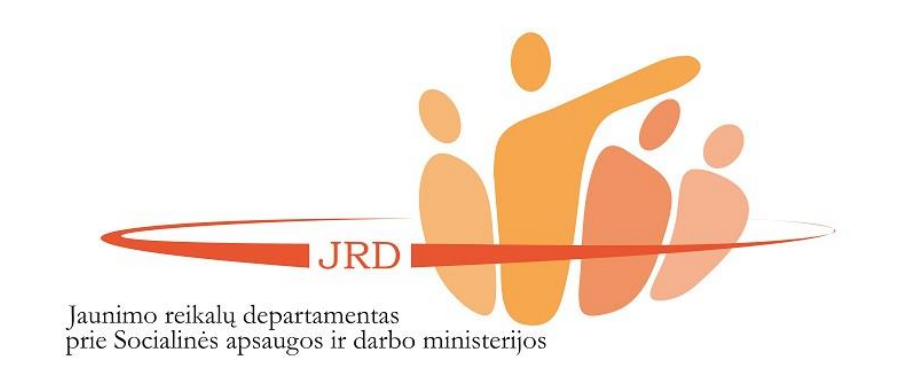

IRD

prie Socialinės apsaugos ir darbo ministerijos

Jaunimo reikalų departamentas

Užėję į JAVAKIS puslapį (www.javakis.lt), rinkitės trečiąją paslaugą (Jaunimui skirtų projektų teikimo ir administravimo paslauga. Jaunimo organizacijų ir jų narių registravimas; žr. paveikslėlį) ir spauskite "Eiti j paslaugą".

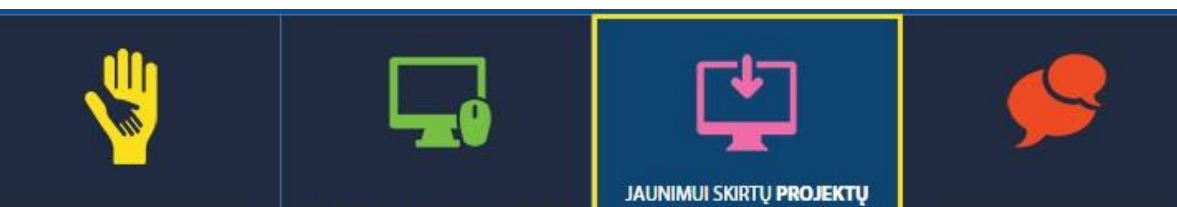

**PAGALBOS TEIKIMAS VAIKAMS INFORMAVIMO IR IVAIRIOMIS RYSIO PRIEMONÉMIS** KONSULTAVIMO PASLAUGA

**ITEVIU, GLOBEJU NUOTOLINIO TEIKIMO IR ADMINISTRAVIMO** PASLAUGA. JAUNIMO ORGANIZACIJU IR JU NARIU **REGISTRAVIMAS** 

JAUNIMO DARBUOTOJU **SERTIFIKAVIMAS** 

**JAUNIMO INFORMAVIMO IR** 

KONSULTAVIMO PASLAUGA

# JAUNIMUI SKIRTŲ PROJEKTŲ TEIKIMO IR ADMINISTRAVIMO PASLAUGA. JAUNIMO ORGANIZACIJŲ IR JŲ NARIŲ REGISTRAVIMAS

#### **KA NAUJO SUKŪRĖME? KOKS LAUKIAMAS REZULTATAS?** Jaunimo organizacijų ir ju narių registravimas. Kiekvienai · Asmens arba jaunimo organizacijos profilio registravimas ir NVO patirties kaupimas organizacijai sugeneruojamas unikalus QR kodas · Jaunimo organizacija gali susikurti savo profilj, Jaunimui skirtų renginių registravimas administruoti narius · Informacijos apie narystę organizacijose, dalyvavimą Jaunimo registravimosi į renginius el. paslauga renginiuose kaupimas ir spausdinimas Jaunimo ir su jaunimu dirbančių organizacijų projektų · Renginių registravimas ir viešinimas teikimas bei administravimas · Atviras įrankis jaunimui skirtų projektų skelbimui ir administravimui

**EITI J PASLAUGA** 

Jei dar neturite susikūrę asmeninės (fizinio asmens) paskyros JAVAKIS, tą galite padaryti įėję į paslaugą ir viršutiniame dešiniajame kampe paspaudę funkciją "Registruotis".

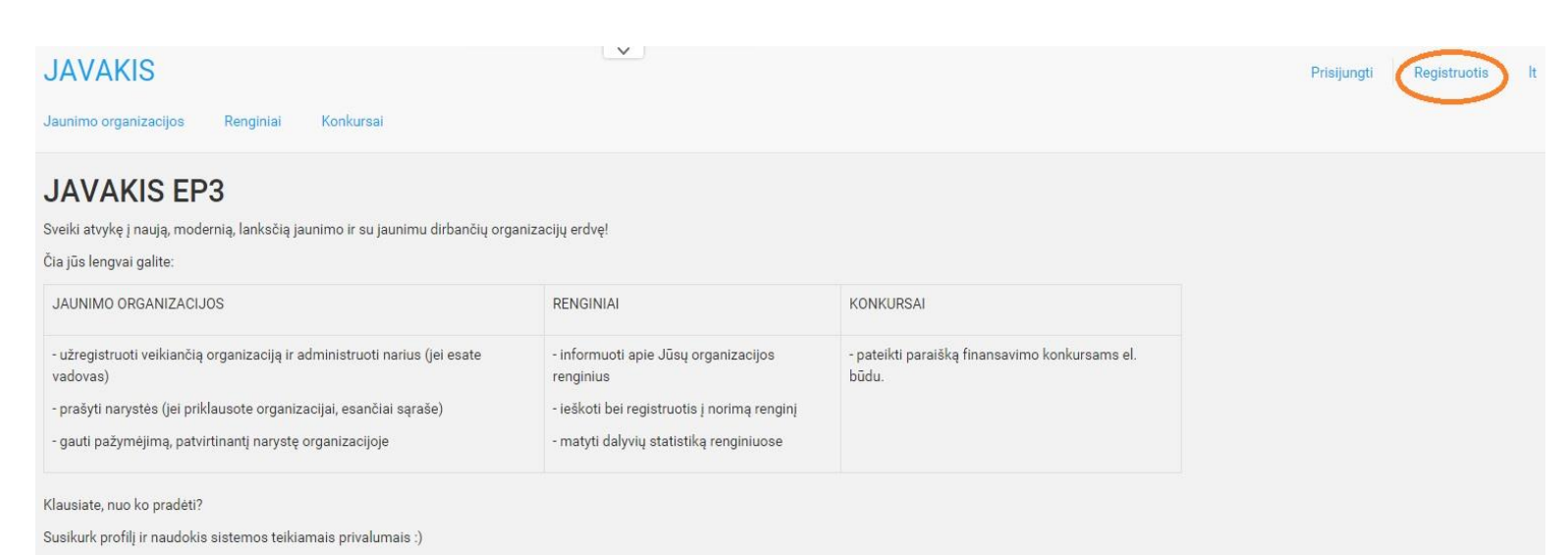

© 2015 - JAVAKIS EP3

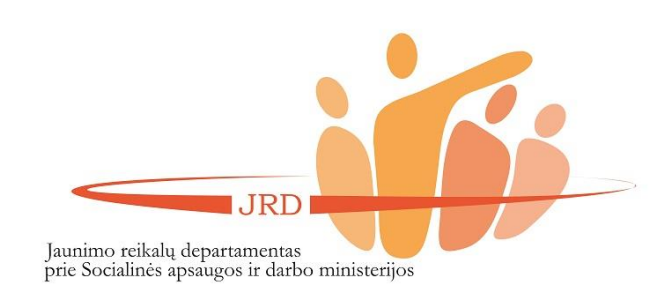

Užpildykite informaciją apie save ir spauskite "Išsaugoti".

Jūsų nurodytu el. pašto adresu bus išsiųsta žinutė su patvirtinimu, jog sėkmingai užsiregistravote JAVAKIS.

Šalis\* Vardas\* Pavardė\* Savivaldybė\* El. paštas\* Miestas/Gyvenvietė\* Telefonas Adresas\* Pašto indeksas Lytis Vyras Gimimo data Išsilavinimo informacija Naudotojo informacija Naudotojo Išsilavinimo laipsnis vardas\* Slaptažodis\* Išsilavinimo kryptis Pakartoti Išsilavinimo slaptažodj\* jstaiga

Registracijos adresas

Asmeninė informacija

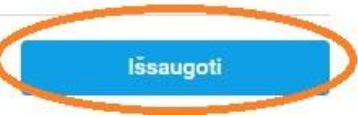

**JRD** Jaunimo reikalų departamentas

prie Socialinės apsaugos ir darbo ministerijos

Prisijungę prie sistemos, meniu juostoje spauskite "Jaunimo organizacijos". Pasižiūrėkite, ar Jūsų organizacija dar neužregistruota.

(1) **Jei Jūsų organizacija užregistruota**, el. paštu kreipkitės į konkurso administratorių dėl teisių prižiūrėti organizaciją JAVAKIS (žr. 6 žingsnį).

(2) **Jei Jūsų organizacija neužregistruota**, spauskite "Registruoti organizaciją".

**REGISTRUOTI ORGANIZACIJĄ IR PRAŠYTI TEISIŲ JĄ ADMINISTRUOTI BEI TEIKTI PARAIŠKĄ KONKURSUI SAVO ARBA KITO ORGANIZACIJOS ATSTOVO VARDU GALI TIK ORGANIZACIJOS VADOVAS**

.IRD Jaunimo reikalų departamentas prie Socialinės apsaugos ir darbo ministerijos

#### **JAVAKIS**

aunimo organizac Renginia

Konkursai Darbuotojų sertifikavimas Informavimo naujienos

**JAVAKIS EP3** Sveiki atvykę į naują, modernią, lanksčią jaunimo ir su jaunimu dirbančių organizacijų erdvę! Čia jūs lengvai galite: JAUNIMO ORGANIZACIJOS **RENGINIAI KONKURSA** - užregistruoti veikiančią organizaciją ir administruoti narius (jei esate - informuoti apie Jūsų organizacijos - pateikti paraišką finansavimo konkursams el. vadovas) renginius būdu - prašyti narystės (jei priklausote organizacijai, esančiai sąraše) ieškoti bei registruotis į norimą renginį gauti pažymėjimą, patvirtinantį narystę organizacijoje - matyti dalyvių statistiką renginiuose Klausiate, nuo ko pradėti? Susikurk profilj ir naudokis sistemos teikiamais privalumais :) © 2015 - JAVAKIS EP3 **JAVAKIS ₩** Nepatvirtintos narystės 0 Darbuotoju sertifikavimas Jaunimo organizacijos Renginiai Konkursai Informavimo naujienos Jaunimo organizacijos Rodyti: Sarašas | Žemėlapis + Registruoti organizaciją Paješka Raktiniai žodžiai Raktiniai žodžiai Veiklos sritis A. LIPNIUNO KULTUROS ACTIO CATHOLICA PATRIA, AGAPAO, labdaros ir paramos Teisinis statusas CENTRAS, VŠI jaunimo organizacija fondas  $\mathbf{v}$ Veiklos sritis Veiklos sritis Jaunimo laisvalaikir Atviras jaunimo organizavimo centras Šalis organizacija Peržiūrėti organizaciją Peržiūrėti organizaciją Peržiūrėti organizaciją Savivaldybė Miestas/Gyvenvietė

Nepatvirtintos narystės 0

Užpildykite organizacijos duomenis ir užregistruokite organizaciją!

# **JAVAKIS**

Registruoti orga

Jaunimo organizacijos Renginiai

Konkursai Darbuotojų sertifikavimas Informavimo naujienos

Administravimas -

**※ Nepatvirtintos naryst** 

## Jaunimo organizacijos > Registruoti organizaciją

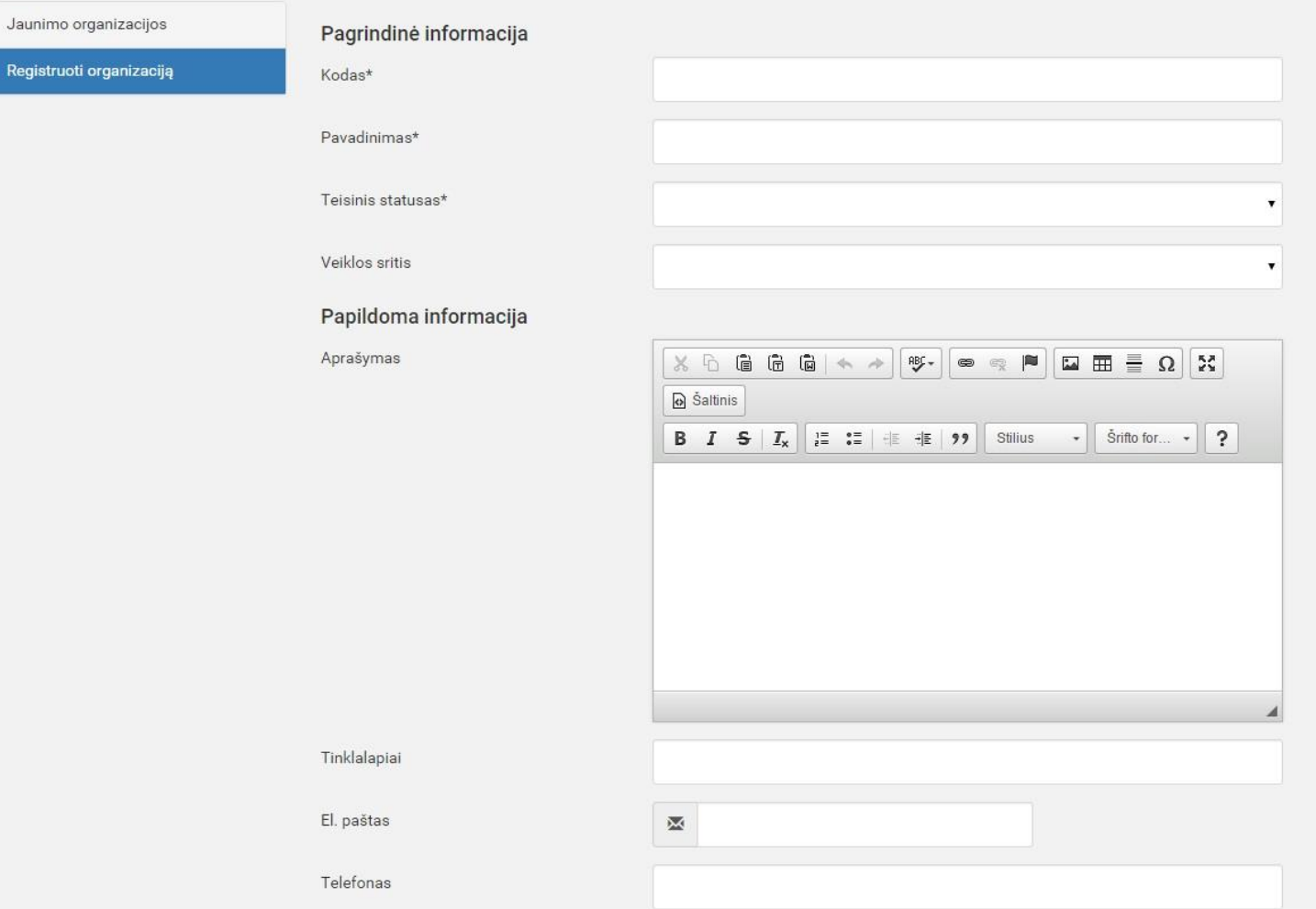

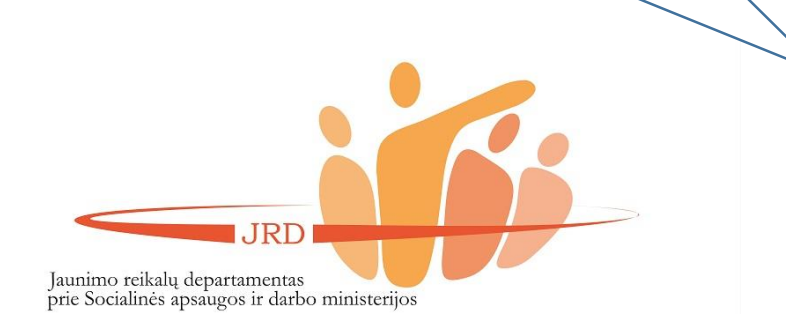

Užregistravęs organizaciją JAVAKIS, **organizacijos vadovas** el. paštu turi informuoti konkurso administratorių (Dalią Nakutytę, el. pašto adresas dalia.nakutyte@jrd.lt) dėl organizacijos registracijos ir atsiųsti VĮ Registrų centro išduoto išrašo kopiją, patvirtinančią organizacijos ir jos vadovo duomenis.

**Vadovas**, kurio organizacija yra jau užregistruota JAVAKIS, besikreipdamas nurodytu el. paštu į konkurso administratorių dėl teisės administruoti organizacijos profilį, turi taip pat pateikti VĮ Registrų centro išduoto išrašo kopiją.

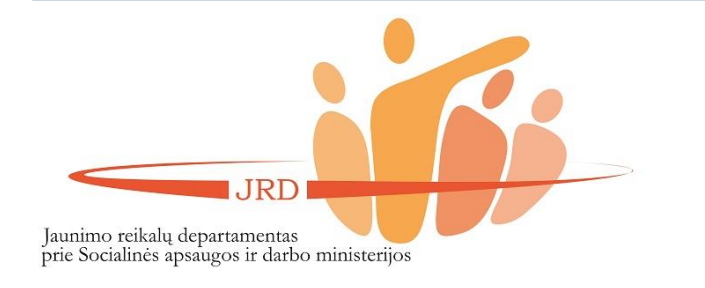

# (2) Kaip suteikti organizacijos nariui teisę pildyti paraišką JAVAKIS?

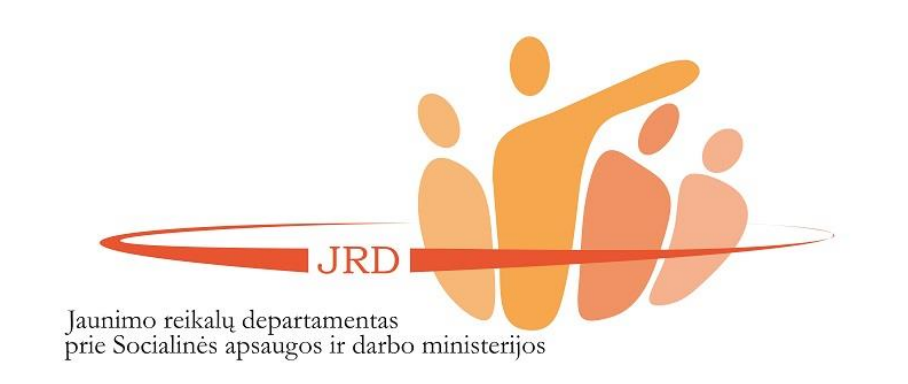

Teikti paraiškas per JAVAKIS gali:

- asmuo, kuris yra organizacijos vadovas (turi būti užsiregistravęs sistemoje);
- kitas JAVAKIS registruotas organizacijos narys.

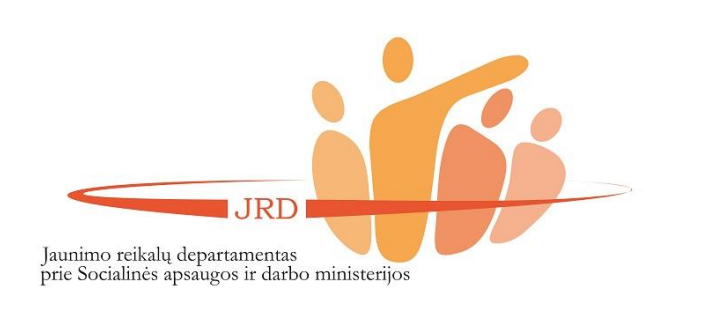

Organizacijos vadovas el. paštu turi informuoti (žr. paveikslėlį) konkurso administratorių (Dalią Nakutytę, el. pašto adresas dalia.nakutyte@jrd.lt) dėl asmens, kuriam turi būti suteiktos teisės pildyti paraišką JAVAKIS.

# **El. laiške turi būti nurodyti šie duomenys (žr. paveikslėlį):**

- organizacijos pavadinimas ir juridinio asmens kodas;
- asmens, kuriam turi būti suteiktos teisės, vardas, pavardė, asmens kodas, užimamos pareigos organizacijoje.

Pabrėžiame, jog tai neturi būti oficialus raštas, o el. laiškas su nurodytu tekstu.

**SVARBU!** El. laiške paskutiniu sakiniu būtina nurodyti, kad žmogus, kuris pateikė duomenis apie save, sutinka, kad jie būtų naudojami identifikacijai patvirtinti.

--

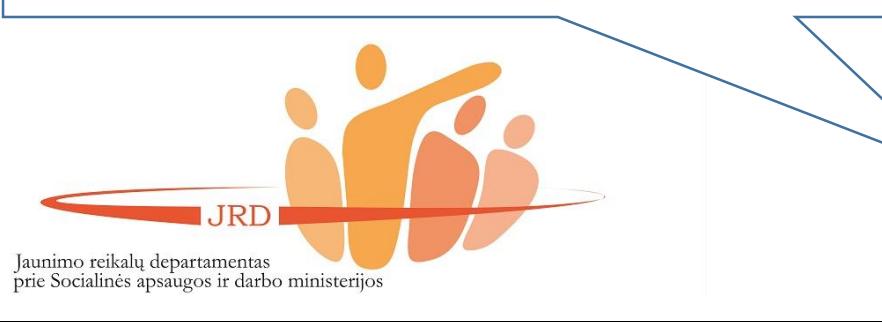

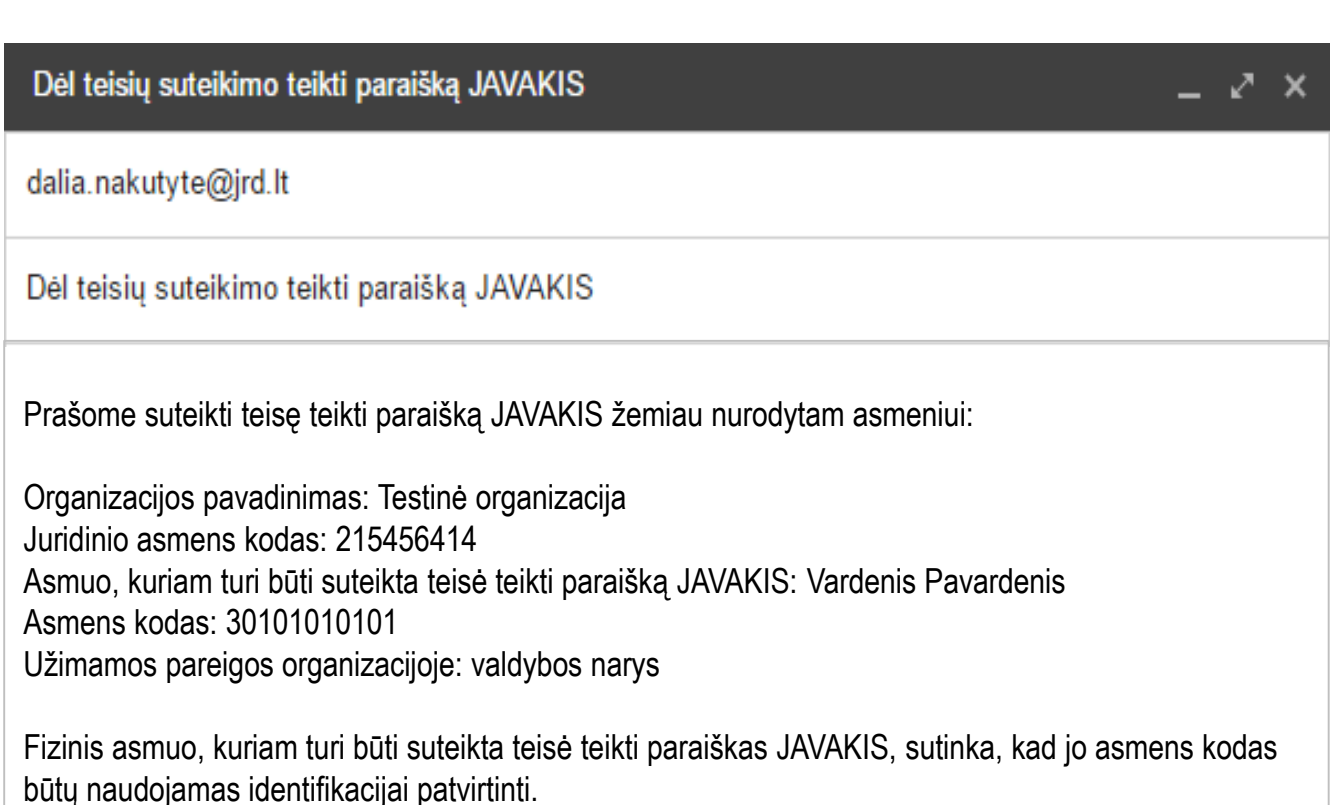

# (3) Kaip pildyti paraiškas JAVAKIS?

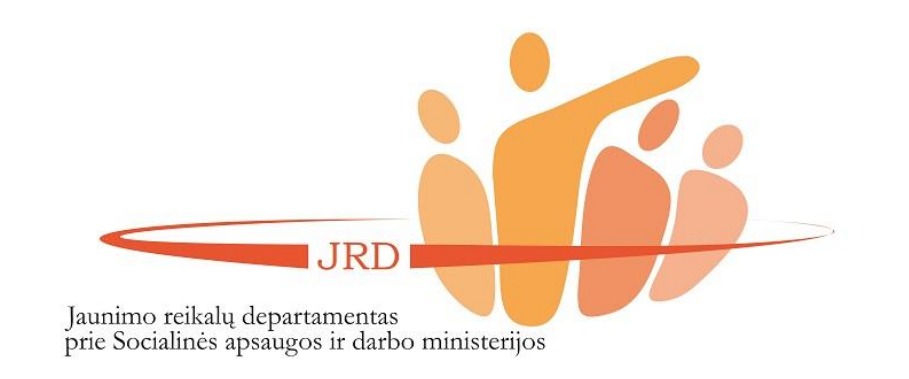

IRD

prie Socialinės apsaugos ir darbo ministerijos

Jaunimo reikalų departamentas

Užėję į JAVAKIS puslapį (www.javakis.lt), rinkitės trečiąją paslaugą (Jaunimui skirtų projektų teikimo ir administravimo paslauga. Jaunimo organizacijų ir jų narių registravimas; žr. paveikslėlį) ir spauskite funkciją "Eiti į paslaugą".

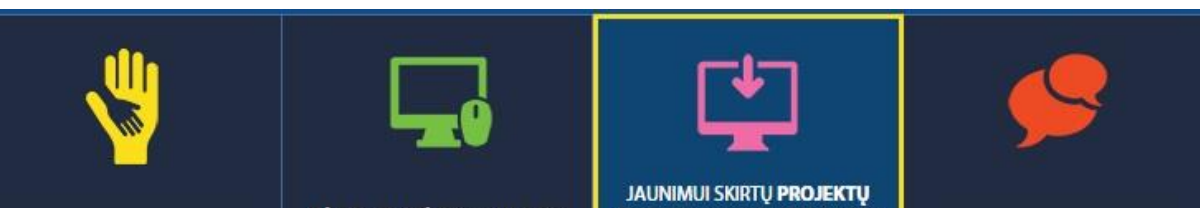

**PAGALBOS TEIKIMAS VAIKAMS IVAIRIOMIS RYSIO PRIEMONÉMIS** 

**ITEVIU, GLOBEJU NUOTOLINIO INFORMAVIMO IR** KONSULTAVIMO PASLAUGA

TEIKIMO IR ADMINISTRAVIMO PASLAUGA. JAUNIMO ORGANIZACIJU IR JU NARIU **REGISTRAVIMAS** 

**JAUNIMO INFORMAVIMO IR** KONSULTAVIMO PASLAUGA

JAUNIMO DARBUOTOJU **SERTIFIKAVIMAS** 

# JAUNIMUI SKIRTŲ PROJEKTŲ TEIKIMO IR ADMINISTRAVIMO PASLAUGA. JAUNIMO ORGANIZACIJŲ IR JŲ NARIŲ REGISTRAVIMAS

#### **KA NAUJO SUKŪRĖME? KOKS LAUKIAMAS REZULTATAS?** Jaunimo organizacijų ir ju narių registravimas. Kiekvienai · Asmens arba jaunimo organizacijos profilio organizacijai sugeneruojamas unikalus QR kodas registravimas ir NVO patirties kaupimas · Jaunimo organizacija gali susikurti savo profilj, Jaunimui skirtų renginių registravimas administruoti narius · Informacijos apie narystę organizacijose, dalyvavimą Jaunimo registravimosi j renginius el. paslauga renginiuose kaupimas ir spausdinimas Jaunimo ir su jaunimu dirbančių organizacijų projektų · Renginių registravimas ir viešinimas teikimas bei administravimas · Atviras įrankis jaunimui skirtų projektų skelbimui ir administravimui

**EITI J PASLAUGA** 

Meniu juostoje pasirinkite funkciją "Konkursai" (kaip parodyta paveikslėlyje).

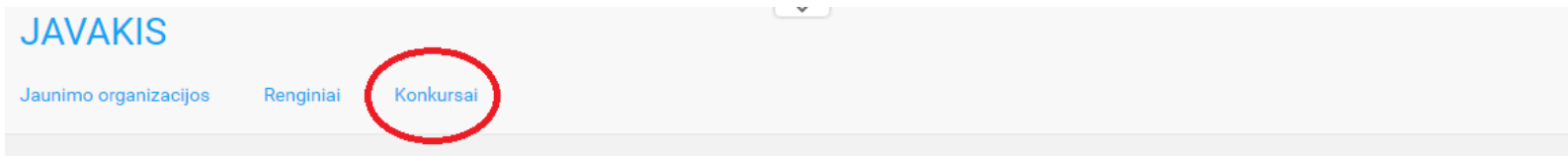

## **JAVAKIS EP3**

Sveiki atvykę į naują, modernią, lanksčią jaunimo ir su jaunimu dirbančių organizacijų erdvę!

#### Čia jūs lengvai galite:

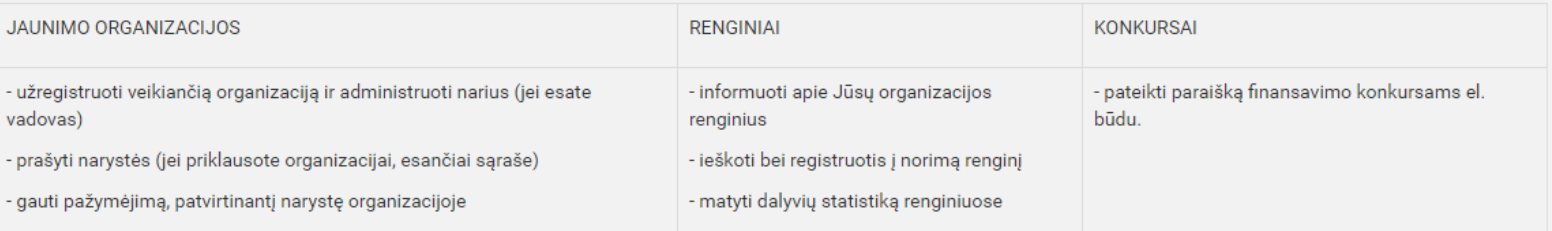

#### Klausiate, nuo ko pradėti?

Susikurk profilį ir naudokis sistemos teikiamais privalumais:)

#### JAVAKIS EP3 atmintinė

© 2016 - JAVAKIS EP3

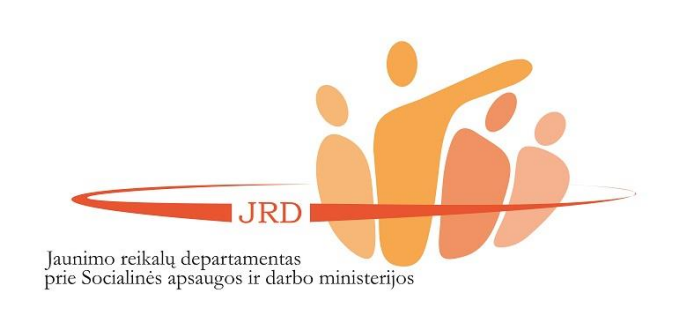

Užėję į konkursų skiltį, spauskite prisijungimo simbolį (žr. 1 paveikslėlį).

Prisijunkite prie JAVAKIS per "Elektroninius valdžios vartus" (naudodamiesi savo banko elektroninės bankininkystės sistema (žr. 2 paveikslėlį).

## **SVARBU!**

**Prisijungimo seansas trunka 2 val.** Po neaktyvaus 2 val. veikimo sistema automatiškai atsijungia. Rekomenduojama kas pusvalandį išsaugoti paraišką.

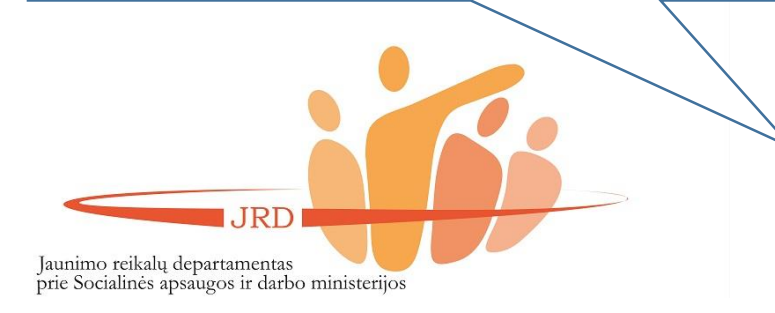

#### **JAVAKIS**

#### Konkursai

Javakis / Konkursai

## Konkursai

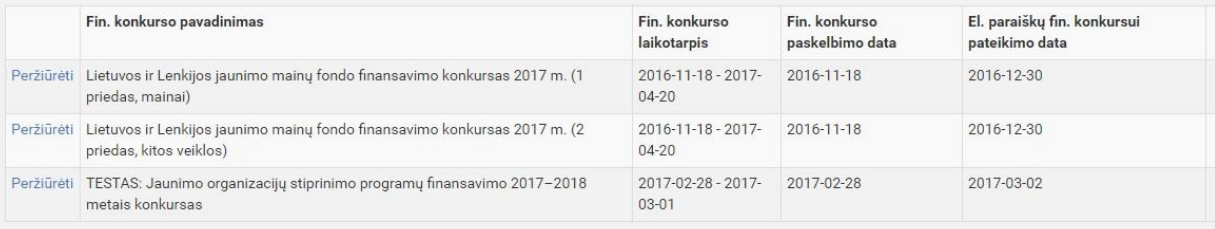

#### © 2017 - JAVAKIS EP3 2017-02-20 15:13:52, ver. 1.0.6260.27416

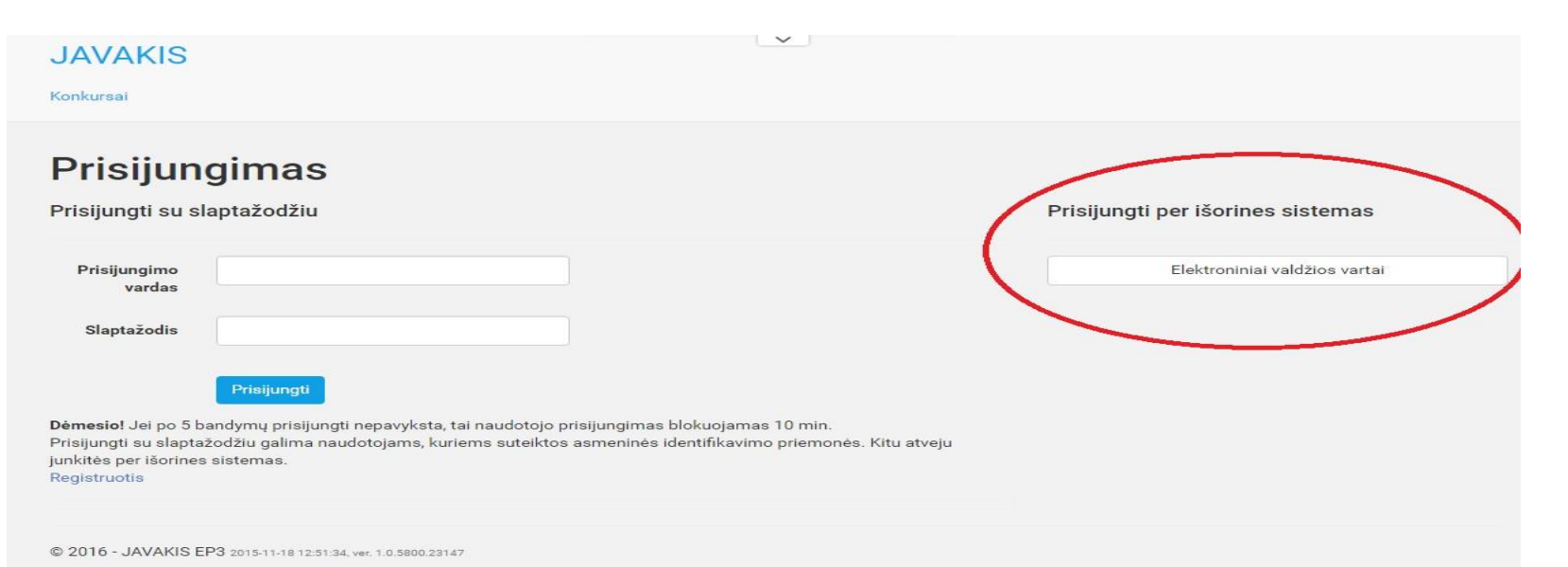

Prisijungę prie JAVAKIS matysite, kokią organizaciją Jūs atstovaujate (t. y., kokios organizacijos vardu galite pildyti paraišką).

Jei Jūs turite teisę pildyti paraiškas daugiau nei vienos organizacijos vardu, Jūs galite pasirinkti, kokią organizaciją atstovauti, paspausdamas ant organizacijos pavadinimo (žr. paveikslėlį).

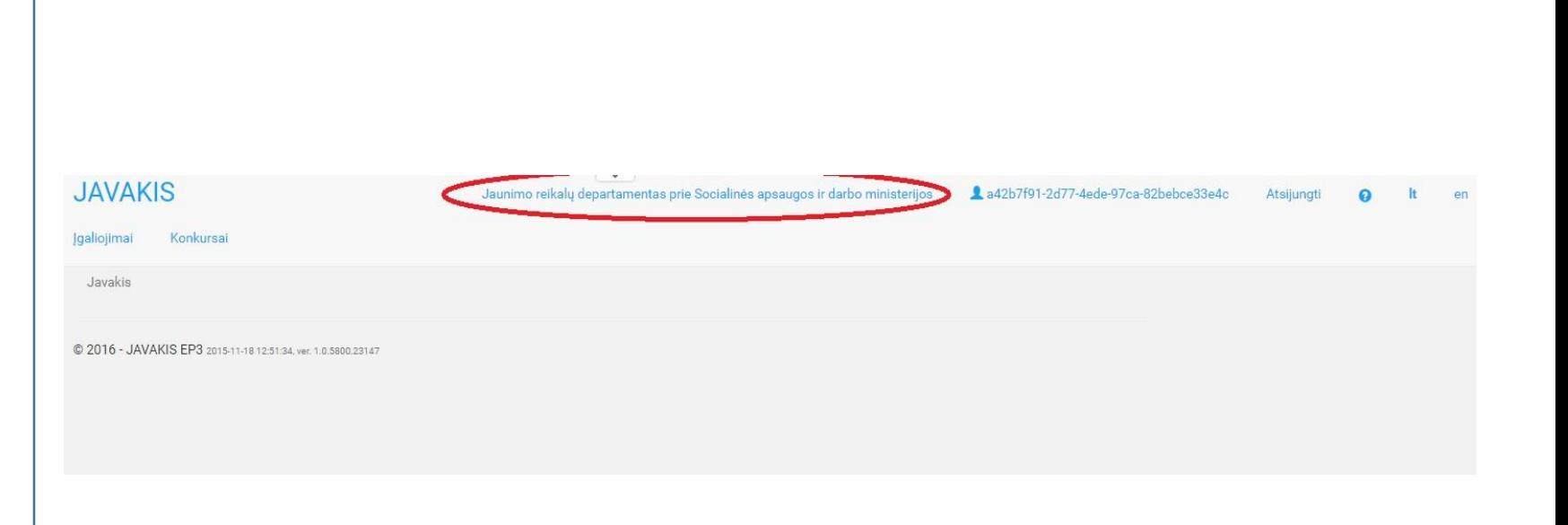

.IRD Jaunimo reikalų departamentas prie Socialinės apsaugos ir darbo ministerijos

Paspaudę funkciją "Konkursai" matysite, kokie konkursai yra šiuo metu vykdomi. Pasirinkite konkursą, kuriam norite teikti paraišką ir spauskite funkciją "Peržiūrėti", vėliau – "Paraiškų sąrašas" (žr. paveikslėlius).

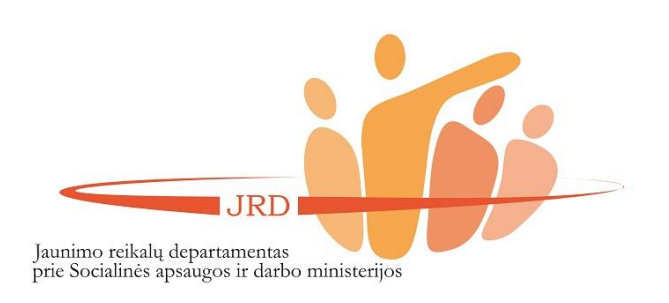

### **JAVAKIS**

Igaliojimai Konkursai Užduotys Javakis / Konkursai

# **Konkursai**

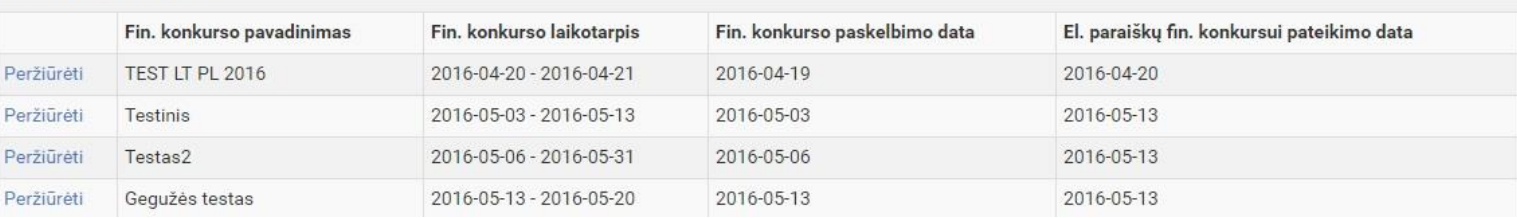

# **JAVAKIS**

Igaliojimai Konkursai

Javakis / Konkursai / Konkursas

# **Konkursas**

### Konkurso informacija Atgal į sąrašą Paraiškų sąrašas

Fin. konkurso pavadinimas

Užduotys

Gegužės testas

Norėdami pildyti paraišką, spauskite funkciją "Nauja el. paraiška".

# Konkurso paraiškos

# Gegužės testas

Paskelbimo data 2016-05-13 Finansavimo laikotarpis 2016-05-13 - 2016-05-20 Finansavimo priemonė Paraiškų teikimo terminas 2016-05-13 23:59:59

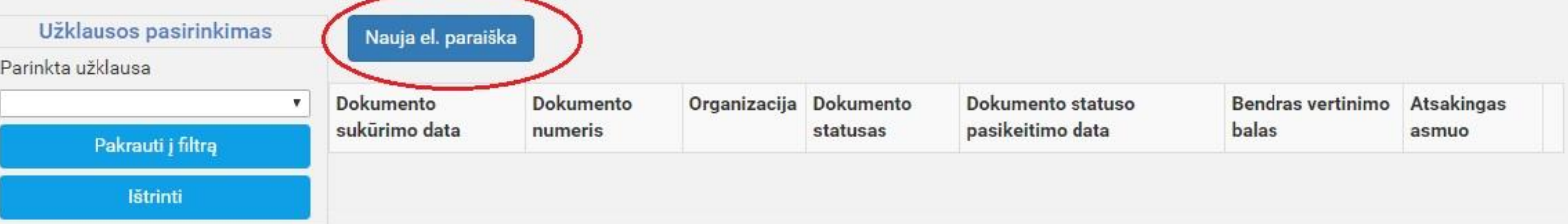

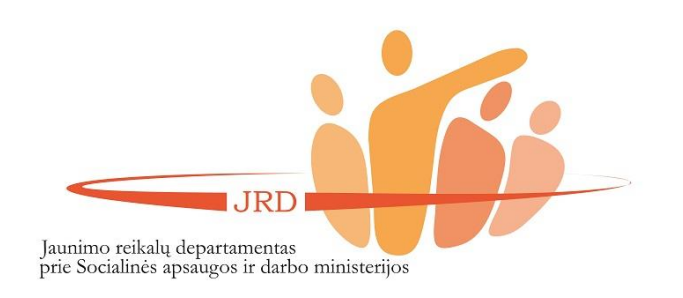

Pildykite paraišką. Bet kuriame pildymo etape paraišką galite išsaugoti (žr. paveikslėlį) ir pratęsti jos pildymą vėliau. Norėdami pratęsti paraiškos pildymą, spauskite funkciją "Redaguoti" (ši funkcija atsiras automatiškai, jums išsaugojus pradėtą pildyti paraišką).

Baigę pildyti paraišką, spauskite funkciją "Tikrinti" (žr. paveikslėlį). Jei paraiška bus užpildyta neteisingai, sistema parodys, kokie langeliai yra blogai užpildyti arba neužpildyti (langeliai bus paryškinti raudona spalva).

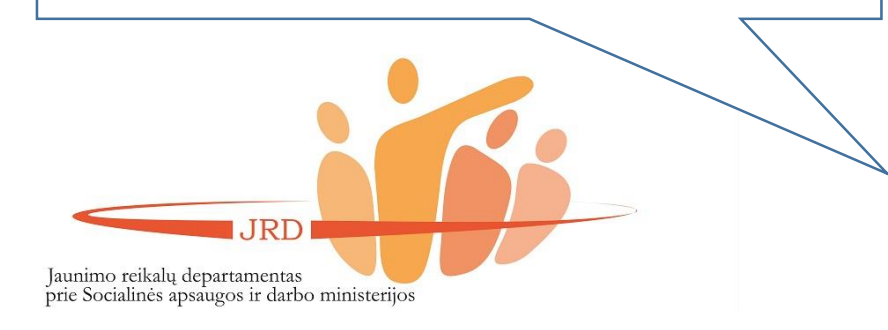

#### **JAVAKIS**

Igaliojimai Konkursa

Javakis / Konkursai / Konkurso paraiška

Paraiškos Nr. 2017-JVK-0004 Būsena Rengiamas, Konkursas TESTAS: Jaunimo organizacijų stiprinimo programų finansavimo 2017-2018 metais konkursas

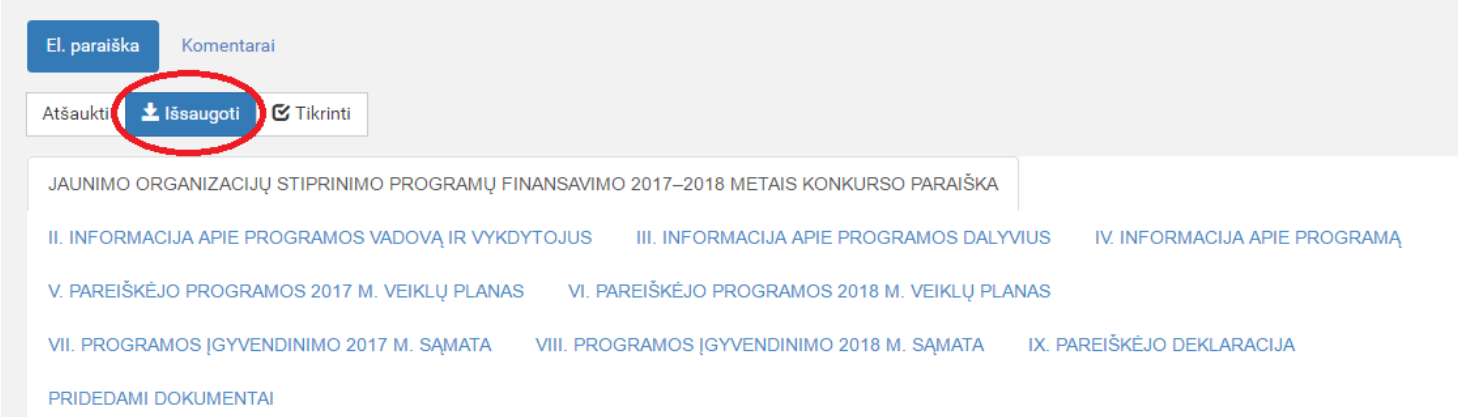

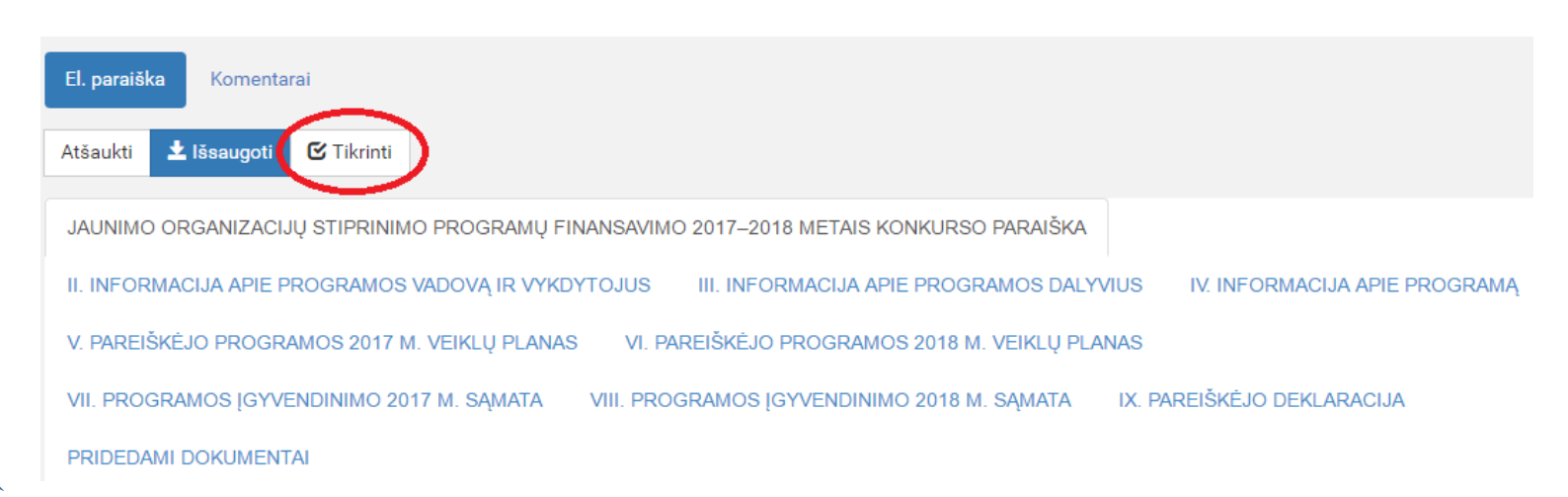

.IRD

Jaunimo reikalų departamentas

prie Socialinės apsaugos ir darbo ministerijos

# **PASTABA.**

Pildant paraišką, reikės prisegti reikalaujamus dokumentus. **Įsitikinkite**, jog prisegėte teisingus dokumentus, nes sistema gali tik patikrinti, ar yra prisegti dokumentai, tačiau negali patikrinti, ar prisegti būtent tie dokumentai, kurių yra prašoma. Kaip atrodo prisegtas dokumentas, galite matyti paveikslėlyje.

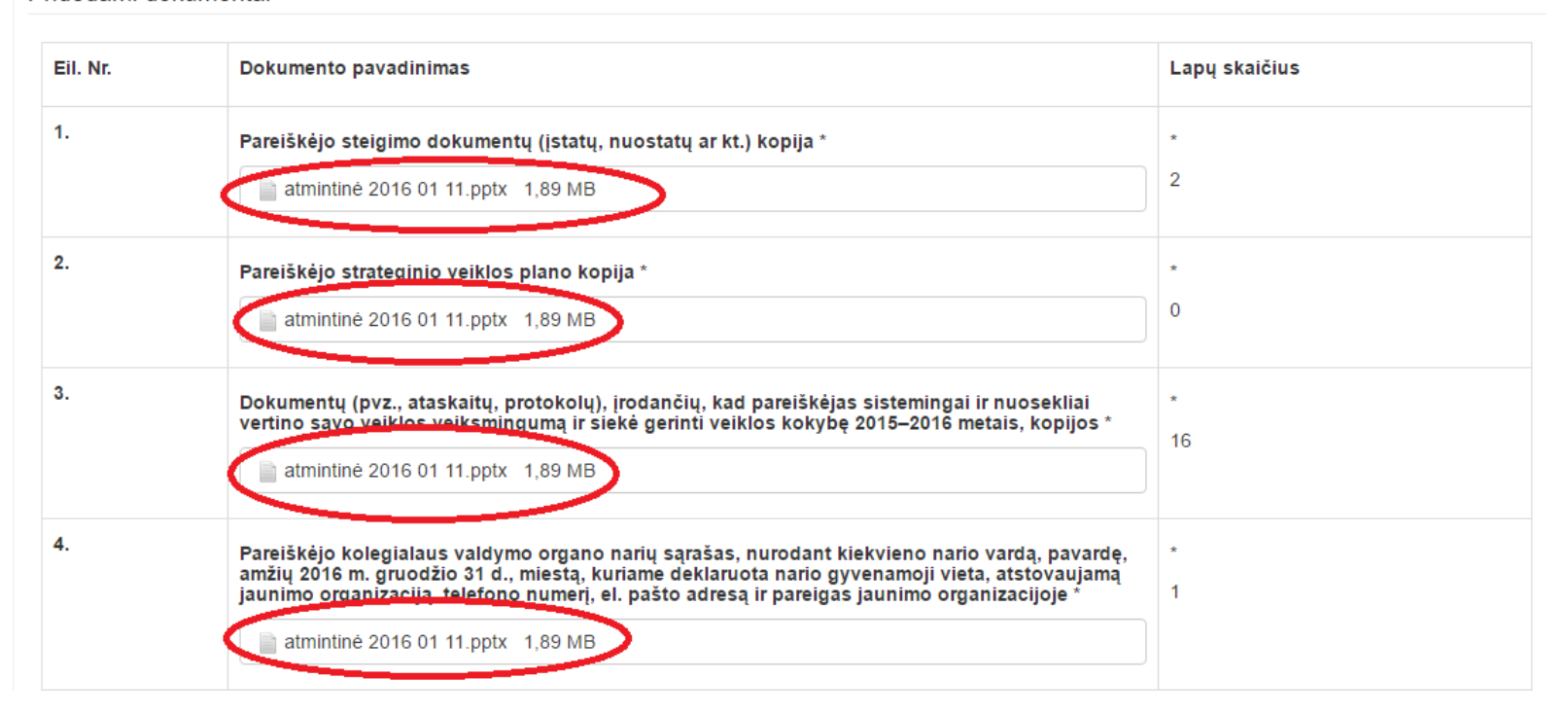

Pridedami dokumentai

Baigę pildyti paraišką, spauskite funkciją "Pateikti" (ne "Pateikti su el. parašu (žr. paveikslėlį). Pateikę paraišką, jos redaguoti nebegalėsite.

Pateiktą paraišką galima parsisiųsti .pdf formatu bei atsispausdinti (**per JAVAKIS atspausdintą paraiškos kopiją**  reikės pateikti Departamentui konkurso nuostatuose nustatyta tvarka).

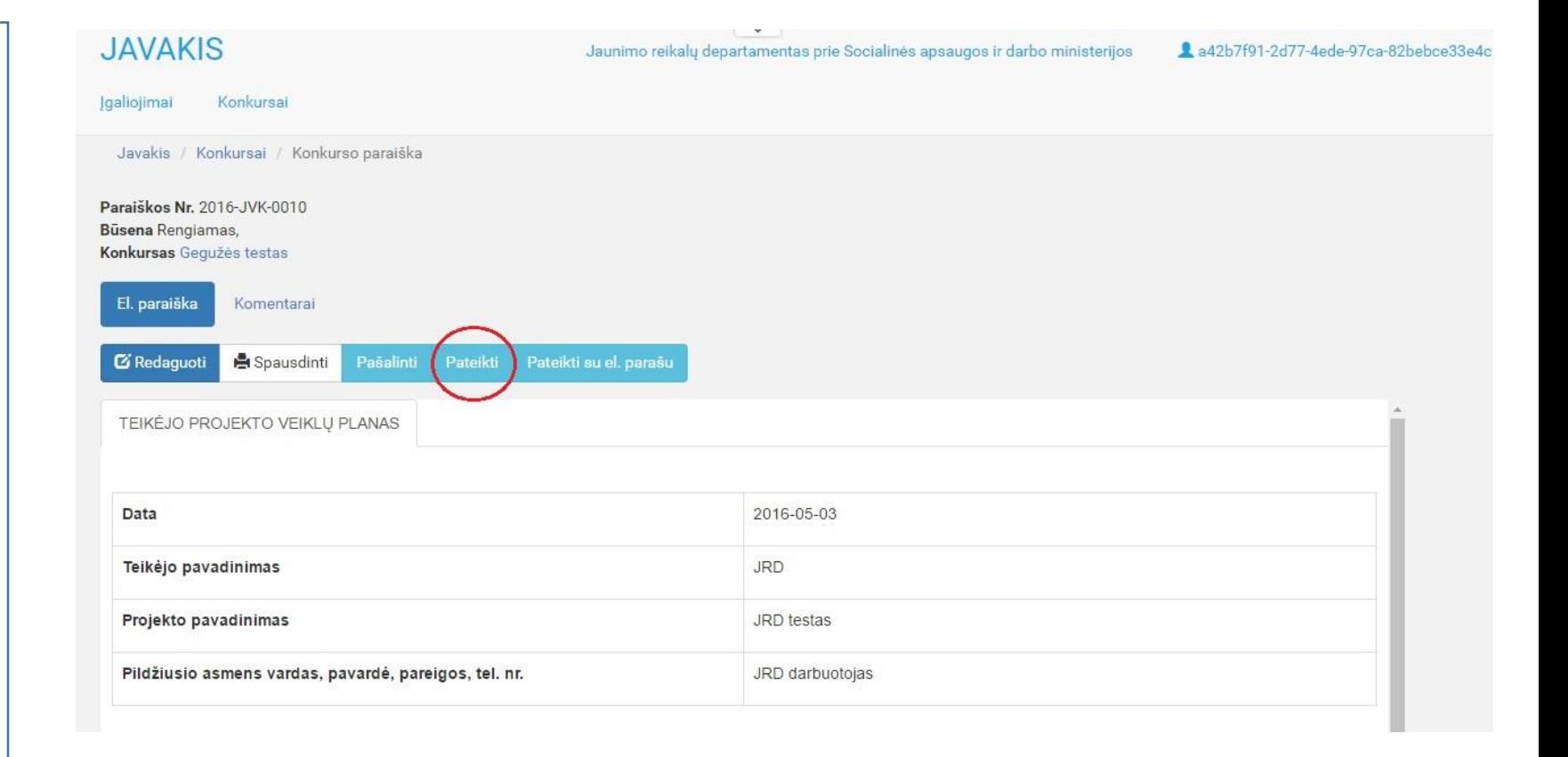

IRD Jaunimo reikalų departamentas prie Socialinės apsaugos ir darbo ministerijos

Apie kiekvieną paraiškos būsenos pasikeitimą pareiškėjas yra informuojamas el. paštu. Paraiškos būsena keičiasi šiais atvejais:

- kai paraiška turi būti patikslinta;
- kai yra įvertinti formalieji paraiškos kriterijai;
- kai yra įvertinamas paraiškos turinys;
- kai pranešama, ar paraiška yra finansuojama, ar ne.

# Pranešimas iš JAVAKIS Gautieji

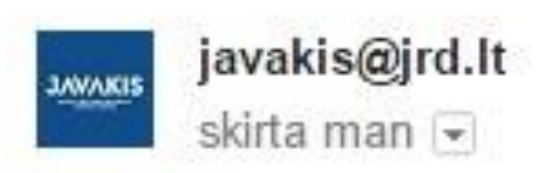

Html tipo pranešimas Paraiška 2016-JVK-0006

Pasikeitė būsena

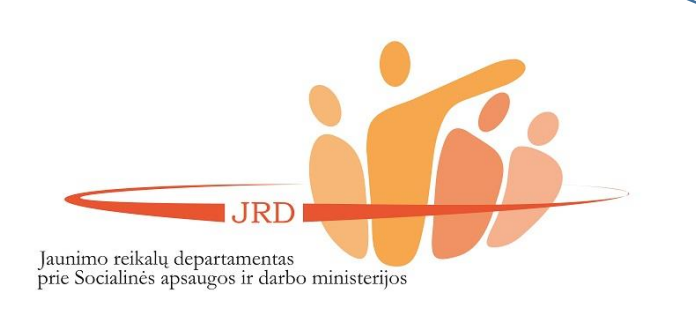

Jeigu pareiškėjas turi patikslinti paraišką, jis el. paštu apie tai yra informuojamas, nurodant, kokius patikslinimus pareiškėjas turi pateikti.

Prisijungęs prie JAVAKIS, savo paraiškos skiltyje "Komentarai" (žr. paveikslėlį) pareiškėjas gali matyti, kokių patikslinimų iš jo yra reikalaujama.

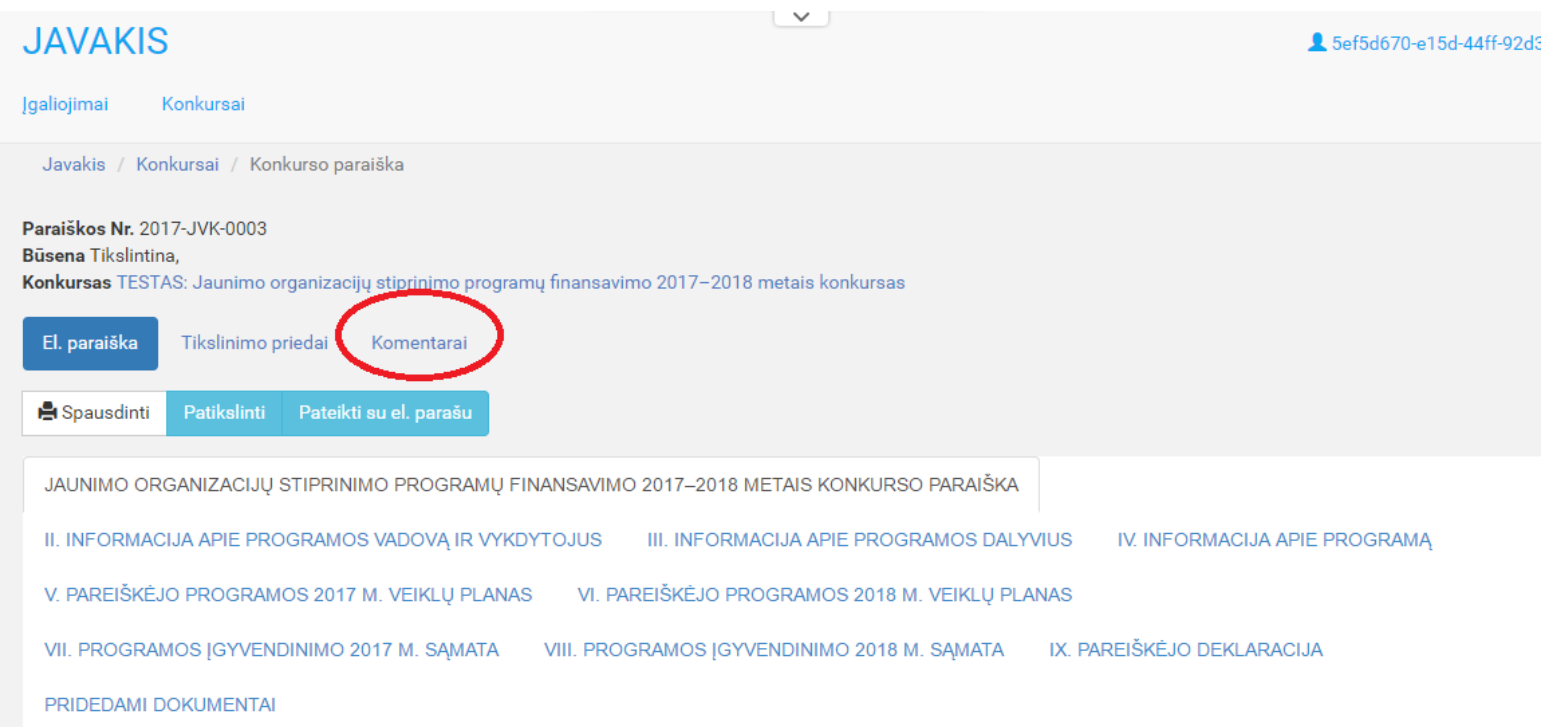

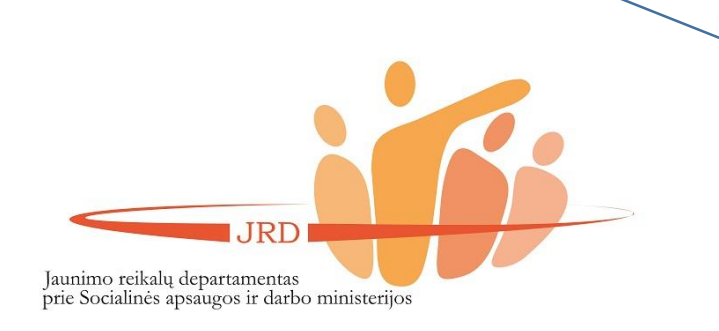

Norint patikslinti paraišką, reikia atlikti šiuos žingsnius:

- 1) prisijungti prie savo pateiktos paraiškos JAVAKIS;
- 2) paspausti funkciją "Tikslinimo priedai";
- 3) paspaudus funkciją "Naujas priedas", prisegti reikiamą dokumentą;
- 4) prisegus reikiamus dokumentus, eiti į skiltį "El. paraiška" ir spausti "Patikslinti".

Prisegus dokumentą, jis bus rodomas skiltyje "Tikslinimo priedai" (žr. paveikslėlį). **Visi tikslinami dokumentai turi būti vienoje rinkmenoje.**

**SVARBU.** Pareiškėjas galės tikslinti savo paraišką tik vieną kartą!

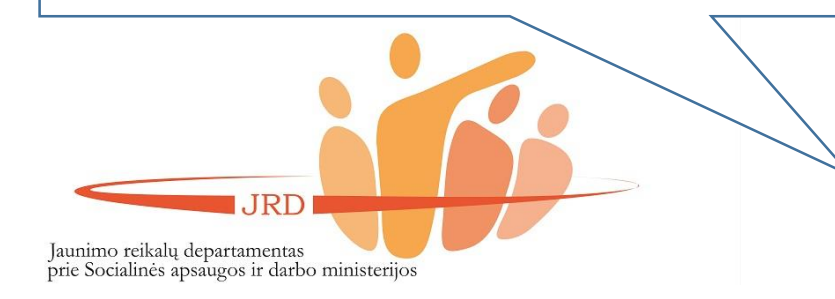

### **JAVAKIS**

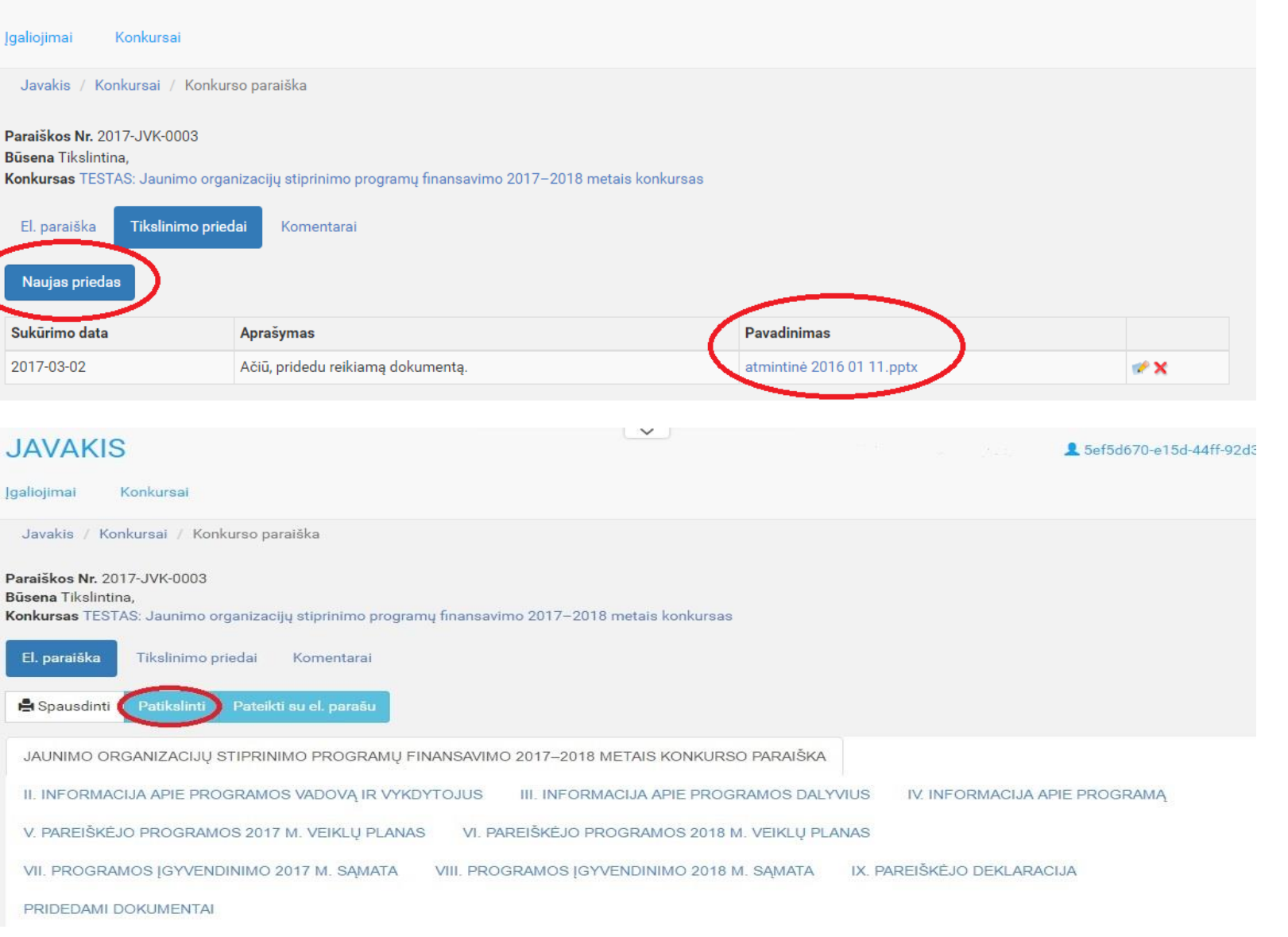

 $\checkmark$ 

1 5ef5d670-e15d-44ff-92d3-a8e7

Vertintojams įvertinus paraiškas, galėsite matyti, kokiu bendru balu buvo įvertinta Jūsų paraiška. Taip pat bus rodoma, ar paraiška yra finansuojama, ar nefinansuojama.

Apie pasikeitusią paraiškos būseną pareiškėjas yra informuojamas el. paštu.

#### **JAVAKIS**

#### Igalicjimai Konkursai

Javakis / Konkursai / Konkursų paraiškos

# Konkurso paraiškos

### Testas2

Paskelbimo data 2016-05-06 Finansavimo laikotarpis 2016-05-06 - 2016-05-31 Finansavimo priemonė Paraiškų teikimo terminas 2016-05-13 23:59:59

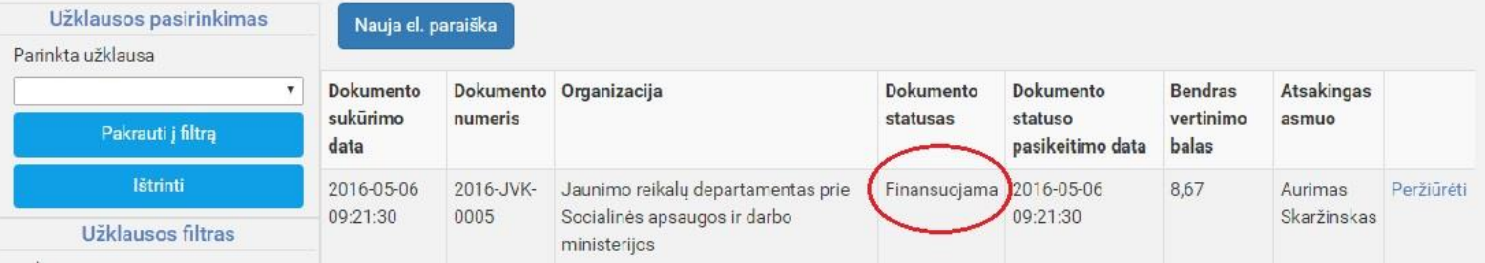

Jaunimo reikalų departamentas prie Socialinės apsaugos ir darbo ministerijos

4 a42b7f91-2d77-4ede-97ca-82bebce33e4c

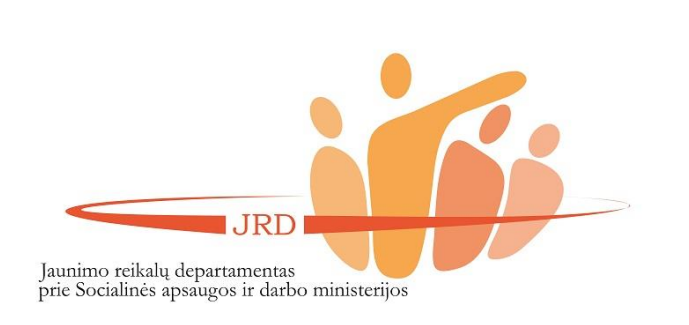

# **PATARIMAI**

- 1. Atkreipkite dėmesį, ar spėsite laiku pateikti paraišką pavėlavus bent minutei, sistema neleis pateikti paraiškos.
- 2. Įsitikinkite, jog prie paraiškos prisegėte prašytus dokumentus.
- 3. Atidžiai patikrinkite, ar teisingai suvedėte duomenis paraišką bus galima tikslinti tik vieną kartą.
- 4. Prisijungimo seansas trunka 2 val. Po neaktyvaus 2 val. veikimo sistema automatiškai atsijungia. Rekomenduojama kas pusvalandį išsaugoti paraišką.
- 5. Rekomenduojama iš pradžių pradėti pildyti paraišką, parsisiuntus paraiškos formą .doc formatu. Vėliau paraiškos tekstą galėsite perkelti į JAVAKIS el. paraišką.

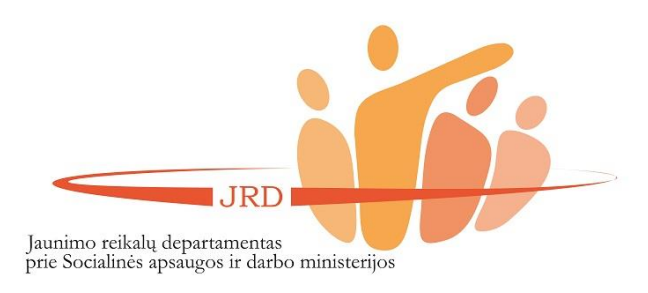

Iškilus klausimams ar problemoms, kreipkitės ir visus reikiamus dokumentus siųskite Jaunimo reikalų departamento prie Socialinės apsaugos ir darbo ministerijos Jaunimo politikos plėtros ir programų įgyvendinimo skyriaus vyr. specialistei Daliai Nakutytei el. p. [dalia.nakutyte@jrd.lt](mailto:dalia.nakutyte@jrd.lt); tel.: (8 5) 2 461 675

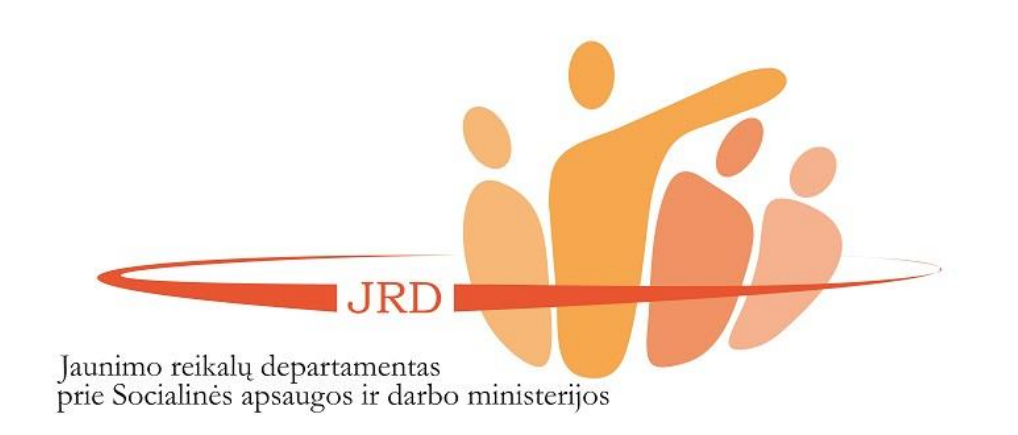